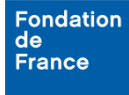

**1. Démarche à suivre**

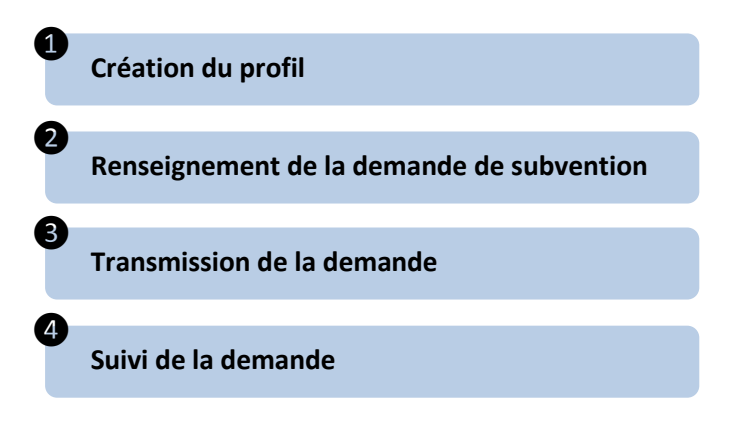

## **2. Création de mon profil**

Lors de votre première connexion à l'espace porteur de projet, la page d'authentification vous permet de Créer un compte.

Cette opération est indispensable pour accéder à l'espace porteur de projet et déposer une demande de subvention ou de bourse.

**Le guide "Gérer mon profil" accessible depuis la page "Liste de documents" détaille ce processus.**

## **3. Formulaire de demandes**

La saisie d'un formulaire de demande de subvention ou de bourse vous permet de concourir à un appel à projets de la Fondation de France.

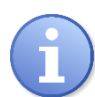

**En cas de question de fond sur les appels à projets, les coordonnées de personnes pouvant répondre à vos questions sont disponibles dans la page "Contacts".**

Accueil | Mon profil Aide | Liste de documents | Conditions d'utilisation | Se déconnecter **Contacts** 

# **a. Accès aux demandes**

#### **Créer une nouvelle demande**

Depuis la page d'accueil, le menu "Détails des activités" situé en partie gauche de l'écran vous permet d'accéder à la liste des appels à projets ouverts, grâce au lien Appels à projets disponibles.

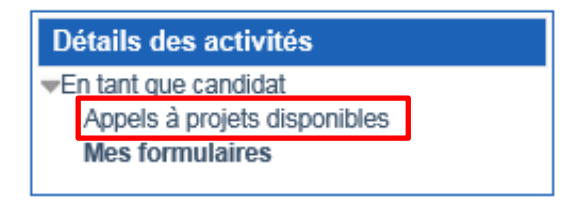

Le lien sur la date d'ouverture de l'AAP vous permet d'accéder au formulaire.

#### **Poursuivre la saisie d'une demande**

Depuis la page d'accueil, le menu "Détails des activités" situé en partie gauche de l'écran vous permet d'accéder à la liste des formulaires en cours de saisie, grâce au lien Mes formulaires.

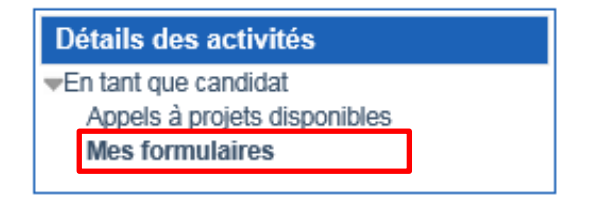

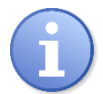

**Vous pouvez interrompre à tout moment la saisie de votre demande et la reprendre plus tard. Il vous suffit de sauvegarder la page du formulaire en cours de saisie.**

## **b. Détail du formulaire**

Un formulaire de demande de subvention ou de bourse est constitué de plusieurs pages (ou sections). Sur chacune d'entre elles, un menu affiche la liste des pages ainsi que l'avancement de leur saisie grâce à des icônes de couleur :

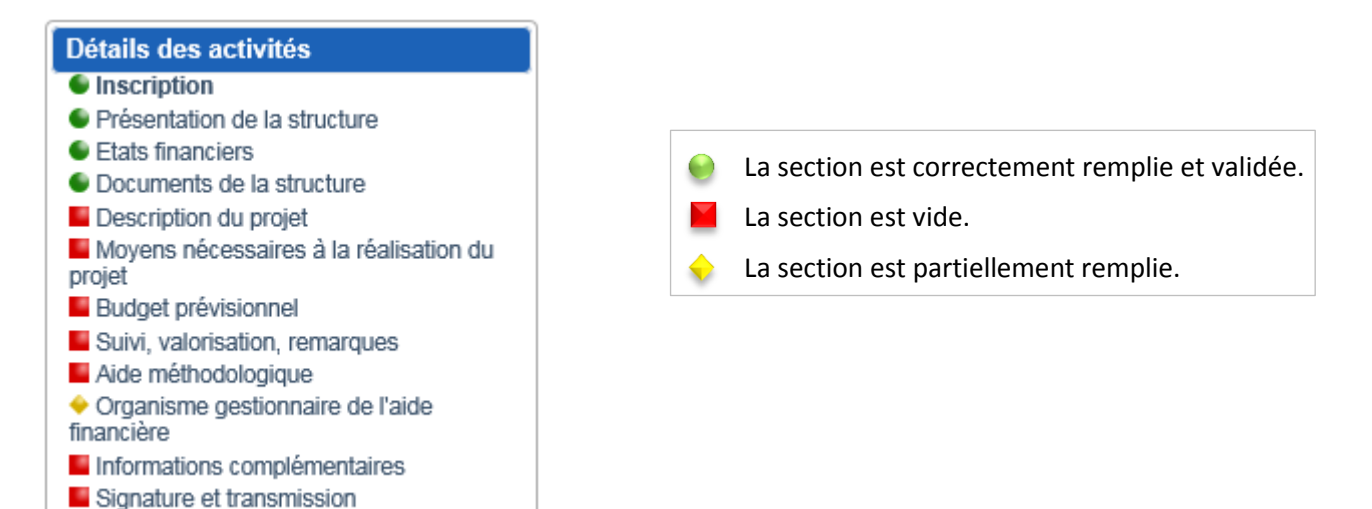

## **c. Sauvegarde / validation de page**

Chaque page d'un formulaire dispose des boutons *Sauvegarder* et *Valider la page* en haut de l'écran. Le bouton *Sauvegarder* vous permet d'enregistrer à tout moment les données saisies dans la page.

Le bouton *Valider la page* vous permet de vérifier que tous les champs obligatoires de la page ont été renseignés. Le cas échéant, un cadre rouge apparaît en haut de la page et indique les informations manquantes.

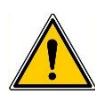

**Nous vous recommandons de sauvegarder régulièrement votre saisie. Vos données peuvent être perdues après 30 minutes sans sauvegarde.**